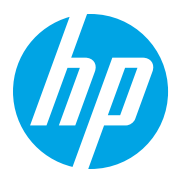

HP LaserJet Managed MFP E72825, E72830, E72835 HP LaserJet Managed MFP E72525, E72530, E72535

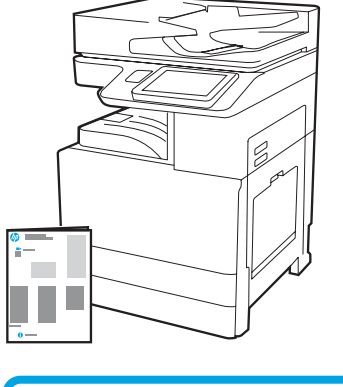

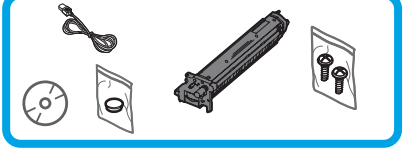

Návod k instalaci zařízení

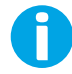

1

support.hp.com

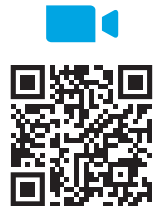

[https://www.hp.com/videos/A3ins](https://www.hp.com/videos/A3install)tall

### Rozbalte tiskárnu a nechte ji přizpůsobit se okolnímu prostředí.

HP doporučuje před instalací

zhlédnout video.

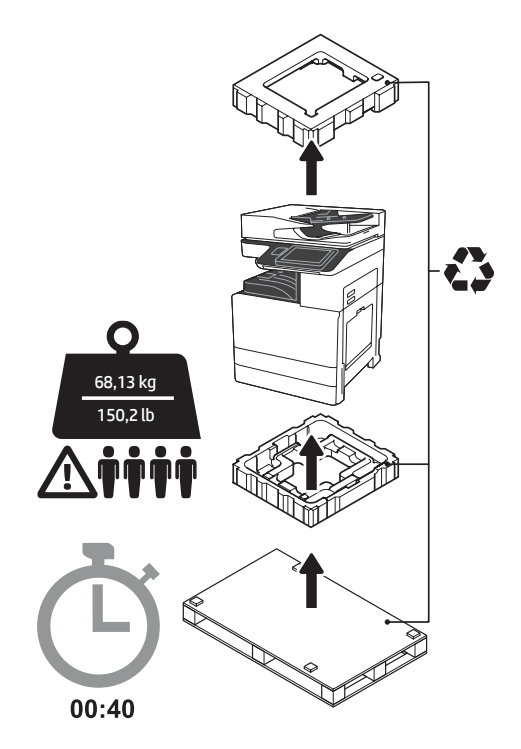

VAROVÁNÍ: Ujistěte se, že se na pracovní ploše nenacházejí žádné nečistoty a není kluzký nebo mokrý. UPOZORNĚNÍ: Sestava tiskárny je těžká. Musí s ní manipulovat čtyři osoby, které ji zvednou na dvoukazetový podavač (DCF) (Y1F97A), vysokokapacitní zásobník na 2 000 listů (HCI) (Y1F99A) nebo stojan (Y1G17A).

UPOZORNĚNÍ: Před zapnutím tiskárny se ujistěte, že teplota místnosti a zařízení dosahuje minimálně 15 °C (59 °F). POZNÁMKA: Ponechejte tiskárnu na přepravní paletě, dokud nebude připravena k instalaci na podavač DCF, zásobník HCI nebo stojan.

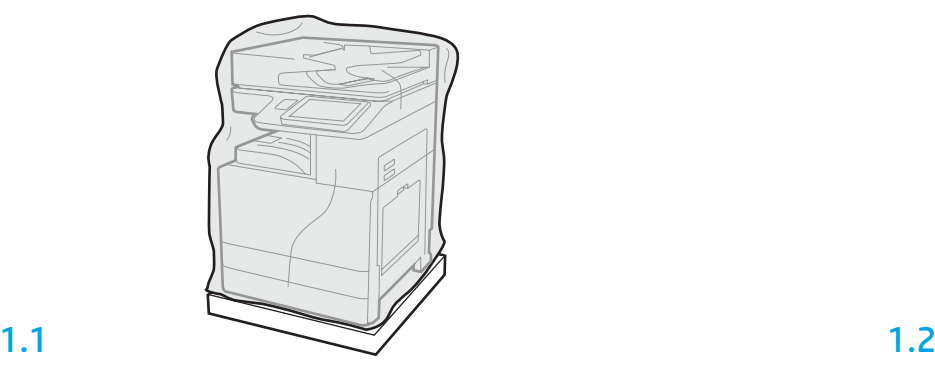

Vyjměte tiskárnu, tiskový válec, zařízení pro sběr odpadního toneru (TCU) a příslušný hardware z krabice. Po rozbalení nechejte tiskárnu a příslušenství několik hodin stát, aby se přizpůsobily okolnímu prostředí.

POZNÁMKA: Pokud byly tiskárna a hardware skladovány při teplotě nižší než 0 °C (32 °F), může jejich přizpůsobení trvat déle.

UPOZORNĚNÍ: Neodstraňujte přepravní pásku ani ochranné obalové materiály, dokud není tiskárna nainstalována na podavači DCF, zásobníku HCI nebo stojanu. (Krok 3.2) POZNÁMKA: Tiskový válec je uložen v prostoru výstupního zásobníku pod automatickým podavačem dokumentů.

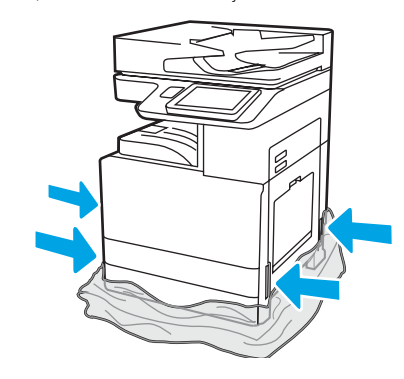

Stáhněte ochranný průhledný plast dolů k podstavci tiskárny, aby byly zpřístupněny body sloužící ke zvedání.

2

2.1

#### Připravte k instalaci podavač DCF, zásobník HCI na 2 000 listů nebo stojan.

UPOZORNĚNÍ: Při zvedání buďte opatrní. Používejte bezpečné postupy zvedání. DŮLEŽITÉ: Upevněte dva ručně utahované šrouby pro zajištění zásobníku HCI nebo stojanu.

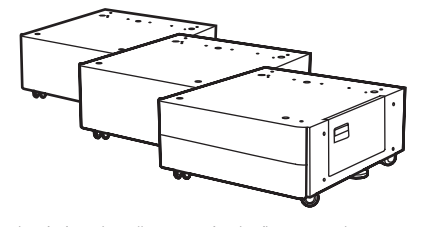

Při rozbalování podavače DCF, zásobníku HCI nebo stojanu postupujte dle pokynů umístěných v krabici. V případě instalace sešívačky/stohovače (Y1G18A) nebo dokončovací jednotky brožur (Y1G07A) je nutné na spodní část podavače DCF, zásobníku HCI nebo stojanu nainstalovat distanční prvek HP LaserJet Spacer (Y1G24A). Není-li nutné použít distanční prvek, přejděte na krok 2.7.

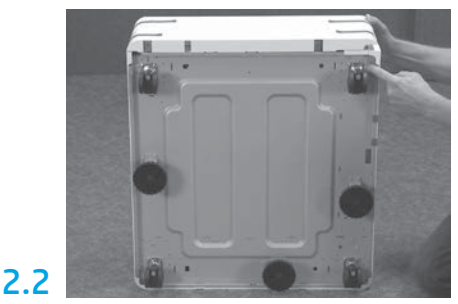

Demontujte kolečka, stabilizační nohy a držáky ze spodní strany podavače DCF, zásobníku HCI nebo stojanu.

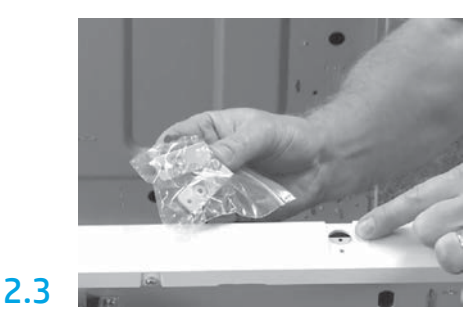

Vybalte distanční prvek HP LaserJet Spacer (Y1G24A) a upevněte dva držáky ve tvaru "L" pro montáž distančního prvku HP LaserJet Spacer na podavač DCF, zásobník HCI nebo stojan.

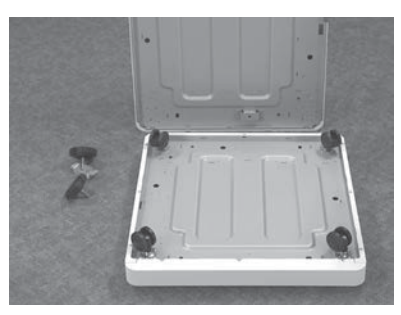

Namontujte kolečka na spodní stranu distančního prvku HP LaserJet Spacer. Otvory pro kolečka jsou opatřeny závitem.

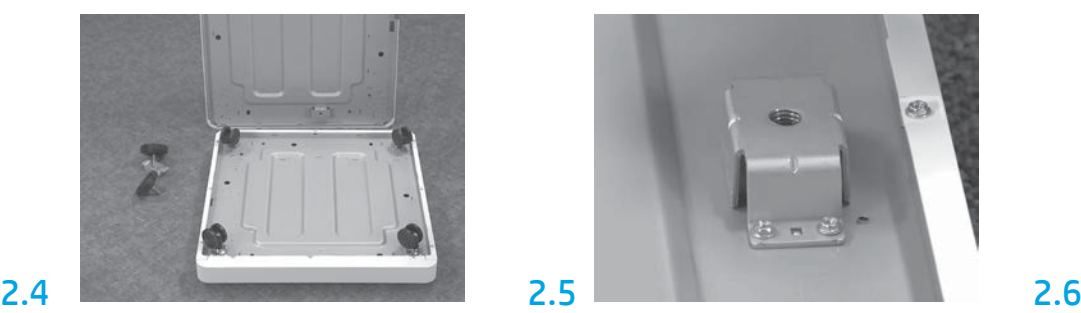

Pomocí ručního šroubováku namontujte stabilizační držáky na spodní stranu distančního prvku HP LaserJet Spacer. Do všech držáků namontujte stabilizační nohy.

POZNÁMKA: Čtyři otvory pro každý stabilizační držák nejsou předem opatřeny závitem. Při montáži každého šroubu budete muset zatlačit směrem dolů.

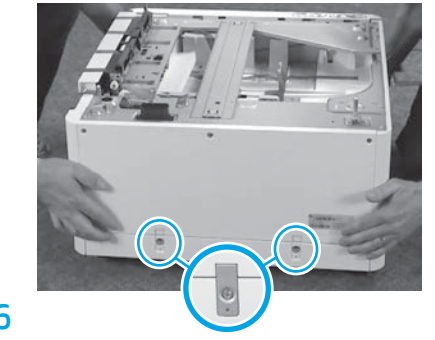

Zarovnejte a zvedněte podavač DCF, zásobník HCI nebo stojan na distanční prvek HP LaserJet Spacer. Namontujte dva držáky ve tvaru "L" a šrouby.

2.7 Umístěte podavač DCF, zásobník HCI nebo stojan do blízkosti tiskárny. VAROVÁNÍ: Ujistěte se, že se na pracovní ploše nenacházejí žádné nečistoty a není kluzký nebo mokrý. POZNÁMKA: V případě potřeby snižte stabilizátory, aby se tiskárna nepohybovala.

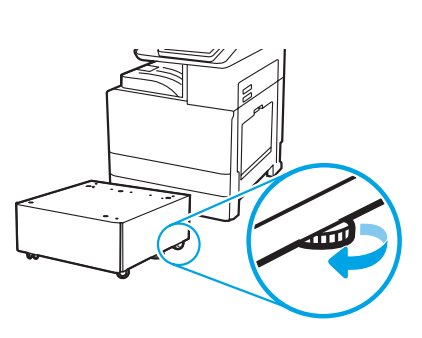

Nainstalujte tiskárnu na podavač DCF, zásobník HCI na 2 000 listů nebo stojan.

# 3.1

3

Namontujte dvě černé zvedací rukojeti pro opakované použití do madel na levé straně tiskárny (popisek 1). Vyklopte dvě zvedací tyče na pravé straně tiskárny (popisek 2).

POZNÁMKA: Zvedací rukojeti jsou doporučené příslušenství, ale nejsou dodávány společně s tiskárnou (sada rukojetí: JC82-00538A).

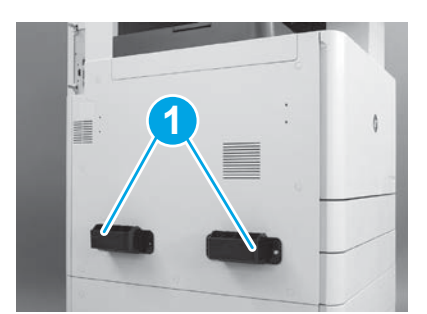

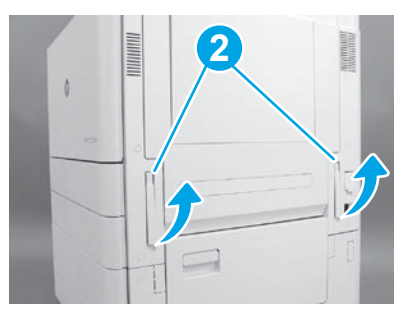

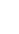

2

# 3.2

Opatrně zvedněte sestavu tiskárny a zarovnejte tiskárnu s kolíky a konektorem na příslušenství. Opatrně spusťte tiskárnu na příslušenství.

UPOZORNĚNÍ: Sestava tiskárny je těžká. Její zvednutí a instalace na podavač DCF, zásobník HCI nebo stojan vyžaduje čtyři osoby. POZNÁMKA: Otevřete na tiskárně všechna dvířka a šuplíky a najděte přepravní pásku a obalový materiál. Odstraňte všechnu přepravní pásku a všechen ochranný obalový materiál.

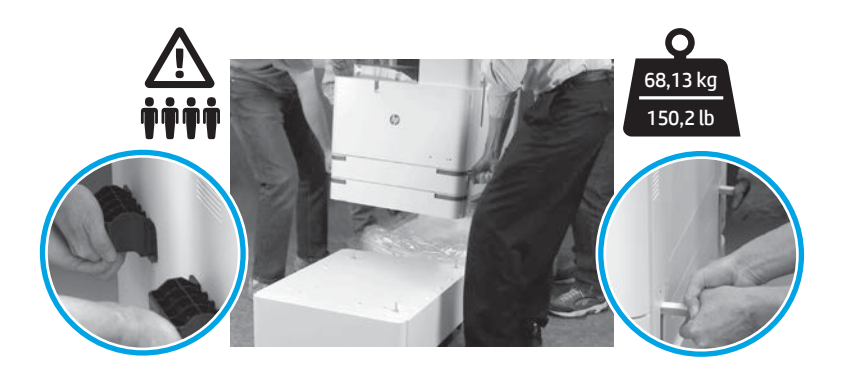

![](_page_2_Picture_4.jpeg)

Odstraňte všechen obalový materiál a pásku ze všech míst zařízení.

![](_page_2_Picture_6.jpeg)

Vyhledejte štítek s přepravními pokyny na pravých dvířkách.

![](_page_2_Picture_8.jpeg)

Otevřete pravá dvířka a poté odstraňte přepravní štítek upozorňující na přenášecí prostor.

![](_page_2_Picture_10.jpeg)

Opatrně sejměte krycí pásku z přední strany přenášecího zařízení.

![](_page_2_Picture_12.jpeg)

![](_page_2_Picture_14.jpeg)

Odstraňte pěnový obalový materiál. Opatrně sejměte krycí pásku na zadní straně přenášecího zařízení.

![](_page_2_Picture_16.jpeg)

Otevřete zásobník 1 na pravé straně tiskárny a poté vyjměte pěnu umístěnou u odebíracího válce.

![](_page_2_Picture_18.jpeg)

Otevřete zásobník 2–3 a sejměte všechnu pásku a pěnový obalový materiál.

![](_page_2_Picture_21.jpeg)

Odmontujte pojistný šroub skeneru a červenou nálepku na levé straně tiskárny. VAROVÁNÍ: Pojistný šroub skeneru musí být před spuštěním tiskárny odstraněn.

![](_page_3_Picture_1.jpeg)

Otevřete přední a pravá dvířka. POZNÁMKA: Nechejte dvířka otevřená, dokud nenainstalujete tonerovou kazetu, tiskový válec a zařízení pro sběr odpadního toneru (TCU).

![](_page_3_Picture_3.jpeg)

Sejměte obal tonerové kazety. Zatřeste kazetou ze strany na stranu (přibližně pětkrát), aby se toner rozprostřel po kazetě.

![](_page_3_Picture_5.jpeg)

Sejměte dvě záslepky ze spodní a zadní strany tonerové kazety: Stáhnutím dolů sejměte záslepku na spodní straně kazety (popisek 1). Stáhnutím směrem ven sejměte záslepku na zadní straně kazety (popisek 2).

![](_page_3_Picture_7.jpeg)

![](_page_3_Picture_9.jpeg)

Nainstalujte tonerovou kazetu. Zatlačte na západky na každé straně zařízení pro sběr odpadního toneru a poté zařízení vyjměte.

![](_page_3_Picture_11.jpeg)

6.1

5.4

5

## Nainstalujte zobrazovací jednotku.

UPOZORNĚNÍ: Neotevírejte obal tiskové jednotky, dokud není připravena instalace. Delší vystavení jednotky intenzivnímu světlu může poškodit tiskový válec a způsobit problémy s kvalitou zobrazení.

![](_page_3_Picture_14.jpeg)

![](_page_3_Picture_15.jpeg)

Zkontrolujte, zda jsou otevřená přední a pravá dvířka. Pravá dvířka zasunou blokovací páčku umožňující instalaci tiskové jednotky.

![](_page_3_Picture_17.jpeg)

Vyjměte tiskovou jednotku z pěnového obalu a plastového sáčku.

![](_page_3_Picture_19.jpeg)

Sejměte bílý ochranný kryt. Nedotýkejte se povrchu válce. Vytažením rovně směrem ven vyjměte oranžový

![](_page_3_Picture_21.jpeg)

přepravní uzávěr vkládacího válce.

![](_page_3_Picture_23.jpeg)

Sejměte modrou úchytku a pásku z otvoru tiskové jednotky.

4

![](_page_4_Picture_0.jpeg)

Sejměte oranžovou záslepku z tiskové jednotky. Utáhněte jeden ručně utahovaný šroub.

![](_page_4_Picture_2.jpeg)

Vytažením rovně směrem ven uchopením za úchytku s červenou šipkou sejměte záslepku na přední straně tiskové jednotky.

![](_page_4_Picture_4.jpeg)

Uchopte tiskovou jednotku s jednou rukou po spodní stranou jednotky a druhou rukou na šedé rukojeti na přední straně jednotky.

![](_page_4_Picture_6.jpeg)

Zasuňte tiskovou jednotku do tiskárny.

![](_page_4_Picture_8.jpeg)

Zatlačte a podržte tiskovou jednotku a současně namontujte první šroub (popisek 1), kterým jednotku upevníte. Namontujte druhý šroub (popisek 2).

![](_page_4_Picture_10.jpeg)

Připojte konektor tiskové jednotky ke konektoru zařízení. POZNÁMKA: Ujistěte se, že je konektor důkladně zasunutý.

![](_page_4_Picture_12.jpeg)

Veďte kabel skrze kanál mezi tiskovou jednotkou a konektorem a poté zavřete pravá dvířka. POZNÁMKA: Blokovací páčka se zasune, tak aby bránila ve vysunutí tiskové jednotky při uzavření pravých dvířek.

![](_page_4_Picture_14.jpeg)

![](_page_4_Picture_17.jpeg)

![](_page_4_Picture_18.jpeg)

Nainstalujte vodítka papíru do dvou míst na prvním výstupu.

## Vložte papír do zásobníku 2.

![](_page_5_Picture_2.jpeg)

![](_page_5_Picture_3.jpeg)

9

![](_page_5_Picture_4.jpeg)

Stlačte modrou úchytku na zadní straně zásobníku. Současně stiskněte modrou úchytku na přední straně zásobníku a jejím posunutím nastavte správnou délku papíru. Obě úchytky jsou opatřeny pružinou a po uvolnění se zajistí.

![](_page_5_Picture_6.jpeg)

Stiskněte strany úchytky a jejím posunutím upravte šířku papíru.

### 9.4 Vložte papír. POZNÁMKA: Papír formátu dopisu nebo A4 je třeba vložit delší stranou na pravou stranu zásobníku, jak je znázorněno na vyobrazení.

![](_page_5_Picture_9.jpeg)

![](_page_5_Picture_10.jpeg)

# Spusťte tiskárnu.

UPOZORNĚNÍ: Nyní nepřipojujte síťový kabel.

![](_page_5_Picture_13.jpeg)

Zapojte napájecí kabel do tiskárny a elektrické zásuvky (popisek 1). DŮLEŽITÉ: Pomocí vypínače zapněte tiskárnu (popisek 2).

![](_page_5_Picture_15.jpeg)

![](_page_5_Picture_16.jpeg)

Pomocí pokynů na ovládacím panelu nastavte zemi/oblast, jazyk, datum a čas. POZNÁMKA: Počkejte 5–10 minut, až tiskárna automaticky dokončí procesy spouštění.

## 10.4

Vytištěním konfigurační stránky ověřte, že tiskárna správně funguje. POZNÁMKA: Označte vytištěnou stránku číslem "1" označujícím první spuštění.

![](_page_5_Picture_20.jpeg)

![](_page_5_Picture_21.jpeg)

![](_page_6_Picture_0.jpeg)

## Kontrolní seznam konfigurace LPDC (Late point differentiation configuration) (automatický).

UPOZORNĚNÍ: Postup LPDC musí být prováděn vyškolenou osobou při instalaci přístroje, testování nebo nastavení.

POZNÁMKA: Není-li k dispozici připojení k internetu nebo není prostřednictvím připojení k síti proces LPDC možný, lze licenci rychlosti stáhnout na USB flash disk a potom ji ručně nainstalovat. Přejděte ke kroku 12.

POZNÁMKA: Po dodání tiskárny počkejte 24 až 48 hodin, než se licence v cloudové službě zpřístupní. Rychlost nelze nastavit, dokud není licence zpřístupněna v cloudu.

UPOZORNĚNÍ: Zkontrolujte, zda je připojen pouze napájecí kabel. Nepřipojujte síťový kabel, dokud k tomu nedostanete pokyn.

- Pomocí vypínače zapněte tiskárnu. Vyčkejte, než se zobrazí Průvodce nastavením, a poté nakonfigurujte jednotlivá nastavení.
- Nechejte tiskárnu dokončit inicializaci a vnitřní komunikace.

![](_page_6_Picture_202.jpeg)

• Vytiskněte konfigurační stránku a zkontrolujte, zda tiskárna správně funguje. Poté se přesvědčte, že je správně aktualizován firmware. Ověřte, zda je stav LPDC "Not configured (XX, XX, XX)" (nekonfigurováno).

UPOZORNĚNÍ: Nevynechávejte následující krok.

#### • Ručně aktualizujte firmware tiskárny pomocí USB flash disku (nepřipojujte síťový kabel).

UPOZORNĚNÍ: Přesvědčte se, že je před upgrade firmwaru nainstalováno veškeré příslušenství. Jedná se o jediný způsob, jak aktualizovat firmware na příslušenství. Příslušenství se nemusí aktualizovat automaticky, pokud se připojí později.

- Počkejte na dokončení procesu aktualizace firmwaru tiskárny. Tiskárna se několikrát automaticky spustí (tento proces může trvat až 30 minut, proto buďte trpěliví a proces nepřerušujte).
- Jakmile tiskárna přejde do stavu Připraveno, počkejte další 2–5 minut, aby mohl firmware tiskárny dokončit kopírování firmware do všech DPS.
- · Vytiskněte konfigurační stránku, zkontrolujte, zda je firmware správně aktualizován a ověřte, zda je stav LPDC "Not configured (XX, XX, XX)" (nekonfigurováno).

 $\cdot$  Stiskněte tlačítko napájení  $\bigoplus$  na přední straně tiskárny a poté vypněte hlavní vypínač napájení (vedle napájecího kabelu). POZNÁMKA: Rychlost tiskárny nelze po nastavení podle licence LPDC změnit. Sériové číslo tiskárny určuje nastavení rychlosti na základě objednávky zákazníka a nachází se na webu aktivace licence HPI umístěném v cloudu.

- Připojte síťový kabel k tiskárně.
- Zapněte hlavní vypínač napájení (vedle napájecího kabelu) a stiskněte tlačítko napájení  $\bigcup$ na přední straně tiskárny. Počkejte, až tiskárna přejde do stavu Připraveno.
- Přesvědčte se, že má tiskárna platnou IP adresu a funkční připojení k internetu. V této fázi může být vyžadována konfigurace proxy serveru v EWS nebo její přímé zadání v nabídce ovládacího panelu.
- Počkejte, až se proces LPDC spustí automaticky (do 10 minut po získání funkčního připojení k internetu). POZNÁMKA: Po dokončení procesu LPDC se tiskárna restartuje a spustí se Průvodce nastavením tiskárny.
- Po zobrazení Průvodce nastavením znovu nakonfigurujte všechna nastavení.
- Po přechodu tiskárny do stavu Připraveno počkejte 5 minut, než se dokončí proces LPDC. UPOZORNĚNÍ: Během této doby nevypínejte napájení tiskárny.

• Vytiskněte další konfigurační stránku a přesvědčte se, že je proces LPDC nakonfigurovaný se správnou licenční rychlostí a že je správné číslo modelu tiskárny. Produktový model tiskárny se změní na číslo objednaného modelu. V údajích o stavu LPDC je první číslo v závorkách (x) "0", "1" nebo "2". Číslo "0" odpovídá nejnižší rychlosti, "1" střední rychlosti a "2" nejvyšší rychlosti. To potvrzuje, že je proces LPDC dokončen.

POZNÁMKA: Pokud selže automatická instalace, není dostupné připojení k internetu nebo není prostřednictvím připojení k síti proces LPDC možný, lze licenci rychlosti stáhnout na USB flash disk a potom ji ručně nainstalovat.

![](_page_7_Picture_0.jpeg)

#### 12 Kontrolní seznam konfigurace LPDC (Late point differentiation configuration) (ručně pomocí USB flash disku).

- Ujistěte se, že je síťový kabel odpojen od tiskárny.
- Zapněte hlavní vypínač napájení (vedle napájecího kabelu) a stiskněte tlačítko napájení  $\bigoplus$ na přední straně tiskárny, který zapne napájení.
- Stáhněte licenci rychlosti na USB flash disk.
- Na osobním počítači připojeném k internetu otevřete prohlížeč a přejděte na aktivační stránku HP Jet Advantage Management (JAM): https://activation.jamanagement.hp.com.
- Vyberte zemi/oblast.
- Zvolte SIGN IN (Přihlásit se) na portálu Partner First Portal.
- Zadejte přihlašovací údaje HP Passport (včetně uživatelského jména a hesla).
- Zvolte možnost Managed Print Specialist.
- Zvolte možnost Technical Support (Technická podpora).
- Zvolte možnost Activate License (Aktivovat licenci).
- Vyhledejte položku License (Licence).
- Zadejte položku Serial Number (Sériové číslo) a Printer Product Number (Produktové číslo tiskárny).
- Zvolte možnost Submit (Odeslat).

• Zvolte tlačítko Get License (Získat licenci) vedle sériového čísla zařízení a stáhněte licenční soubor LPDC. POZNÁMKA: Není-li licence nalezena, obraťte se na svého distributora a ujistěte se, že společnosti HP byly zaslány informace nezbytné k vytvoření licence. Jakmile společnost HP vytvoří licenci, musíte počkat 24–48 hodin, než bude licence zpřístupněna v cloudu. UPOZORNĚNÍ: Licence musí být uloženy v kořenovém adresáři USB disku pod určeným názvem souboru.

- Uložte soubor do kořenového adresáře USB flash disku, který byl zformátován se souborovým systémem FAT32.
- Na tiskárně ve stavu Připraveno zasuňte USB flash disk do portu USB pro přímý tisk (formátovací modul nebo HIP USB).
- $\cdot$  Ujistěte se, že je na ovládacím panelu potvrzena instalace USB flash disku (na ovládacím panelu se zobrazí rychlé hlášení). Poté stiskněte tlačítko napájení  $\bigcirc$ na přední straně tiskárny, kterým vypnete napájení.
- $\bullet$  Stiskněte tlačítko napájení  $\bigoplus$ na přední straně tiskárny pro zapnutí napájení a poté počkejte, až tiskárna přejde do stavu Připraveno. POZNÁMKA: Není-li USB flash disk detekován, vyjměte jej, vypněte napájení tiskárny, znovu vložte USB flash disk a zapněte napájení tiskárny.

• Počkejte, až se proces LPDC spustí automaticky (do 10 minut po získání funkčního připojení k internetu). POZNÁMKA: Po dokončení procesu LPDC se tiskárna restartuje a spustí se Průvodce nastavením tiskárny.

- Po zobrazení Průvodce nastavením znovu nakonfigurujte všechna nastavení.
- Po přechodu tiskárny do stavu Připraveno počkejte 5 minut, než se dokončí proces LPDC. UPOZORNĚNÍ: Během této doby nevypínejte napájení tiskárny.

• Vytiskněte další konfigurační stránku a přesvědčte se, že je proces LPDC nakonfigurovaný se správnou licenční rychlostí a že je správné číslo modelu tiskárny. Produktový model tiskárny se změní na číslo objednaného modelu. V údajích o stavu LPDC je první číslo v závorkách (x) "0", "1" nebo "2". Číslo "0" odpovídá nejnižší rychlosti, "1" střední rychlosti a "2" nejvyšší rychlosti. To potvrzuje, že je proces LPDC dokončen.

• Připojte síťový kabel.

POZNÁMKA: Pokud selže ruční přenos licence, obraťte se na svého distributora.

POZNÁMKA: Štítky modelu jsou vloženy do velké krabice s diskem CD-ROM, napájecím kabelem, nálepkami na zásobníky a dalšími položkami.

![](_page_8_Picture_2.jpeg)

![](_page_8_Picture_3.jpeg)

Vyhledejte čárový kód odpovídající štítku modelu a poté nainstalujte nový štítek s čárovým kódem na vnitřní stranu předního krytu tiskárny.

![](_page_8_Picture_5.jpeg)

Nainstalujte štítek.

![](_page_8_Picture_8.jpeg)

![](_page_8_Picture_9.jpeg)

![](_page_8_Picture_10.jpeg)

© Copyright 2020 HP Development Company, L.P. www.hp.com

![](_page_8_Picture_12.jpeg)